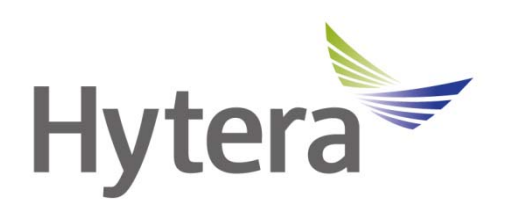

# **RSSI Subscriber Software**

# **User Manual**

Document Version: V1.0 Release Date: 03-2014

### **Copyright Information**

Hytera is the trademark or registered trademark of Hytera Communications Co., Ltd. (the Company) in PRC and/or other countries or areas. The Company retains the ownership of its trademarks and product names. All other trademarks and/or product names that may be used in this manual are properties of their respective owners.

The product describes in this manual may include the Company's computer programs stored in memory or other media. Laws in PRC and/or other countries or areas protect the exclusive rights of the Company with respect to its computer programs. The purchase of this product shall not be deemed to grant, either directly or by implication, any rights to the purchaser regarding the Company's computer programs. Any of the Company's computer programs may not be copied, modified, distributed, decompiled, or reverse-engineered in any manner without the prior written consent of the Company.

### **Disclaimer**

As a leading supplier of professional wireless communications equipment and solutions,Hytera provides a series of software for the worldwide customers to help customers to further understand our DMR products.These software are meant for demo purposes and does not contain any time limitation. As such, Hytera does not provide any technical supports. Hytera endeavors to achieve the usability and completeness of free software, but no warranty of accuracy or reliability is given. All the specifications and designs are subject to change without notice due to continuous products developments. We do however take in comments about improvements as well as new tool ideas but will not provide any commitment to its release. We do not guarantee, for any particular purposes, the accuracy, validity, timeliness, legitimacy or completeness of the free software.

If you have any suggestions and requirements, it is greatly appreciated to submit up to the recommended email address. Comments on how the tools has helped you would be very much welcomed. This will encourage us to provide more tools to help your business. Hytera retains the rights to change the products based on the feedbacks received.

Email Address: appmanager@hytera.com

# **Contents**

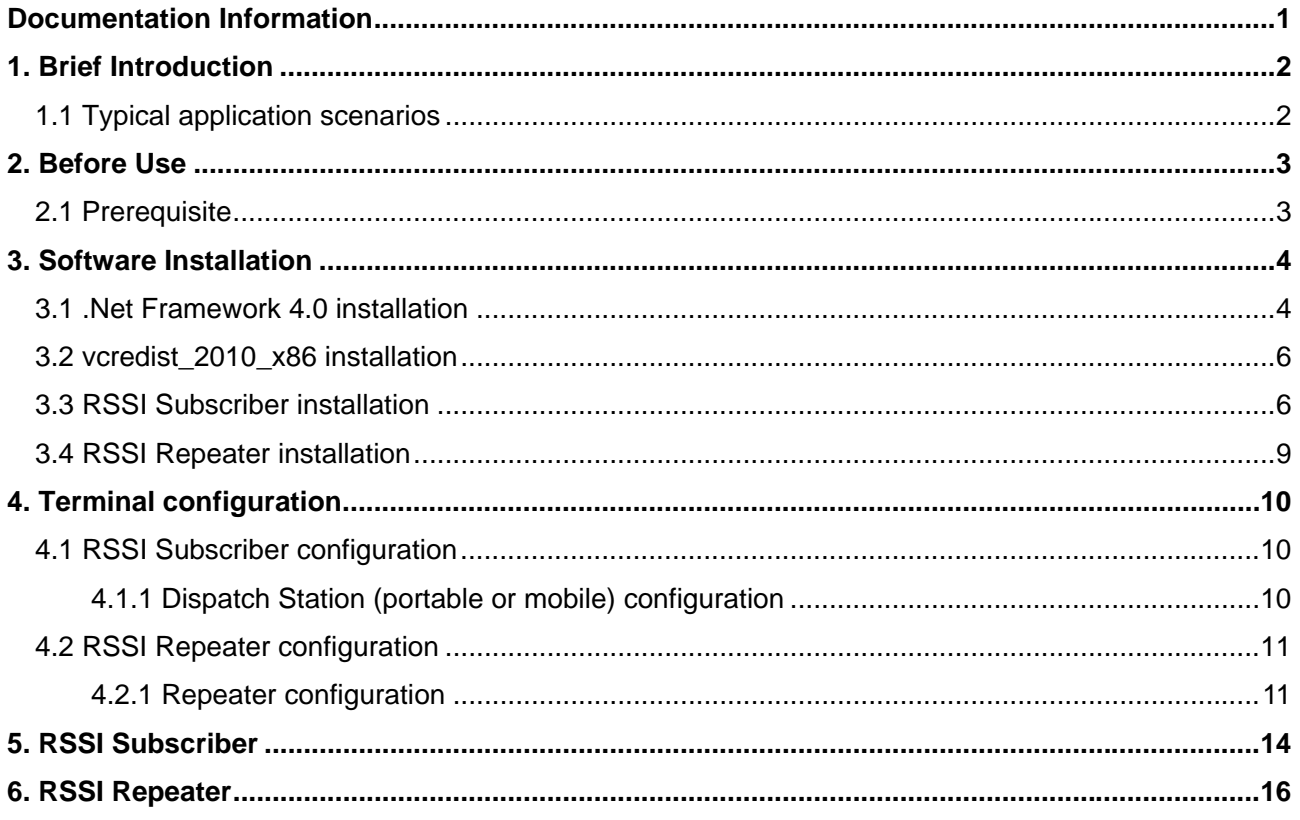

# **Documentation Information**

This section describes the conventions and revision history of this document.

### **Documentation Conventions**

#### **Instructional Icons**

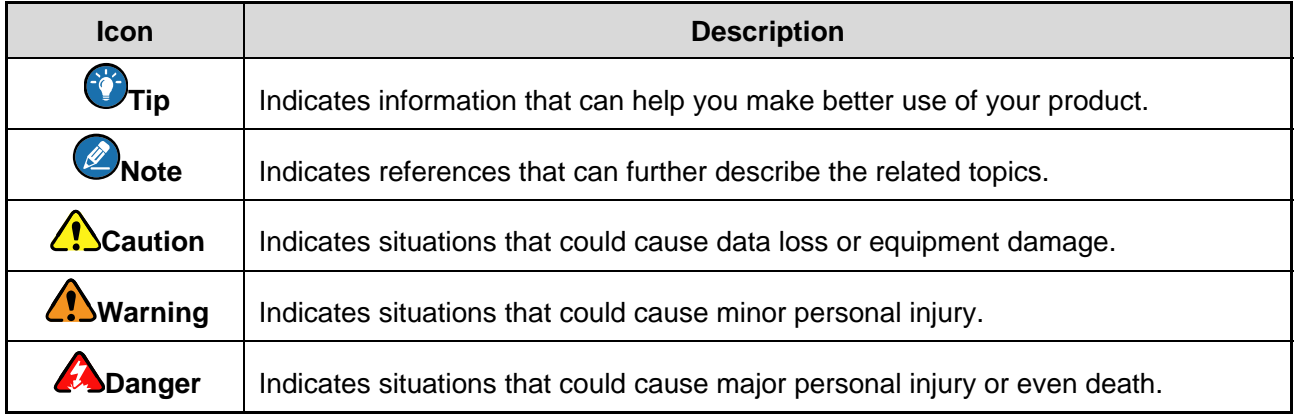

#### **Notational Conventions**

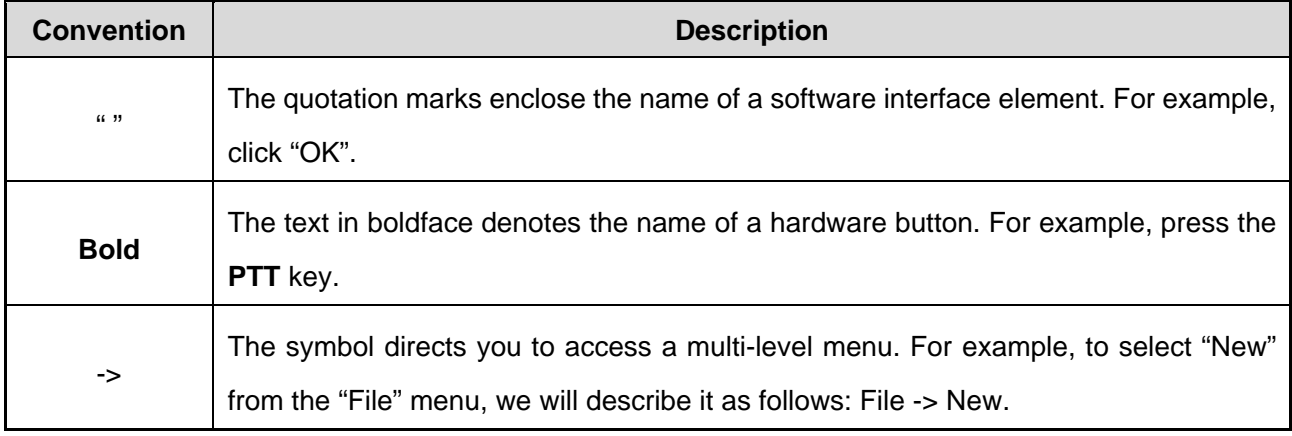

#### **Revision History**

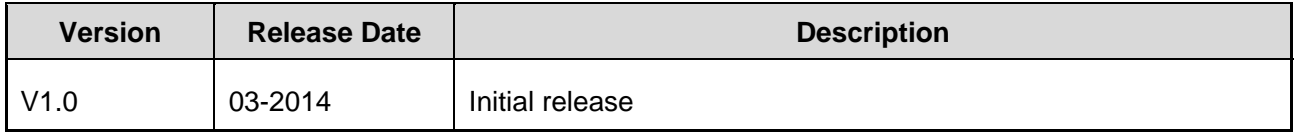

# **1. Brief Introduction**

This tool supports streaming of the RSSI value associated to the received signal. It is useful especially in the use case of RF signal strength measurement during site setup. GPS coordinate reporting is also a feature embedded into this tool to further assist the site setup personnel to know the signal strength of the downlink with a precise location coordinate.

## **1.1 Typical application scenarios**

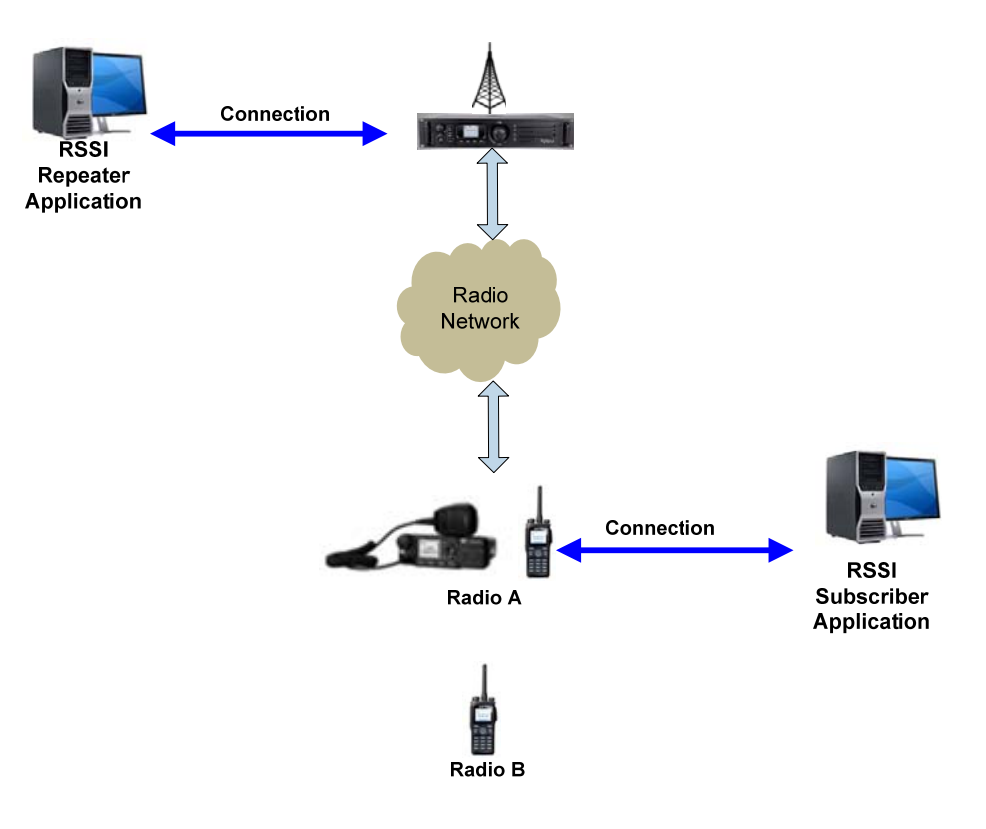

- **Step 1.** Environment to build and install the software, please refer to the documentation of software installation and use.
- **Step 2.** Radio B call Radio A, RSSI Repeater will get the RSSI value, RSSI Subscriber will get RSSI value with GPS coordinate of Radio A.
- **Note: The repeater only supports slots 1; Radio A and Radio B shall communicate in slot 1.**

# **2. Before Use**

# **2.1 Prerequisite**

Please prepare the resources in the following list for actual requirements before receiving the RSSI and GPS data.

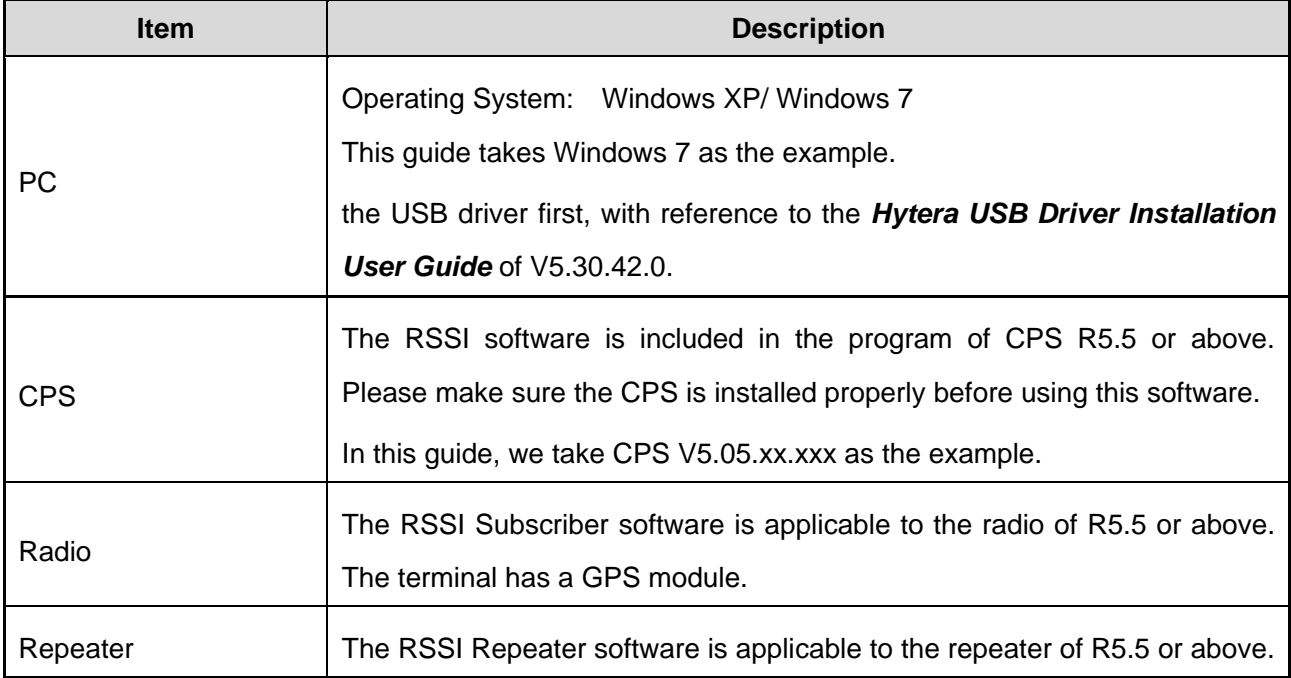

# **3. Software Installation**

### **3.1 .Net Framework 4.0 installation**

- **Step 1.** In the archive directory to find dotNetfx40.exe "third\_party\_tools" file, double-click Net Framework 4.0 installation package. 8 dotNetfx40.exe
- **Step 2.** Continue installing Net Framework 4.0, click "Install".

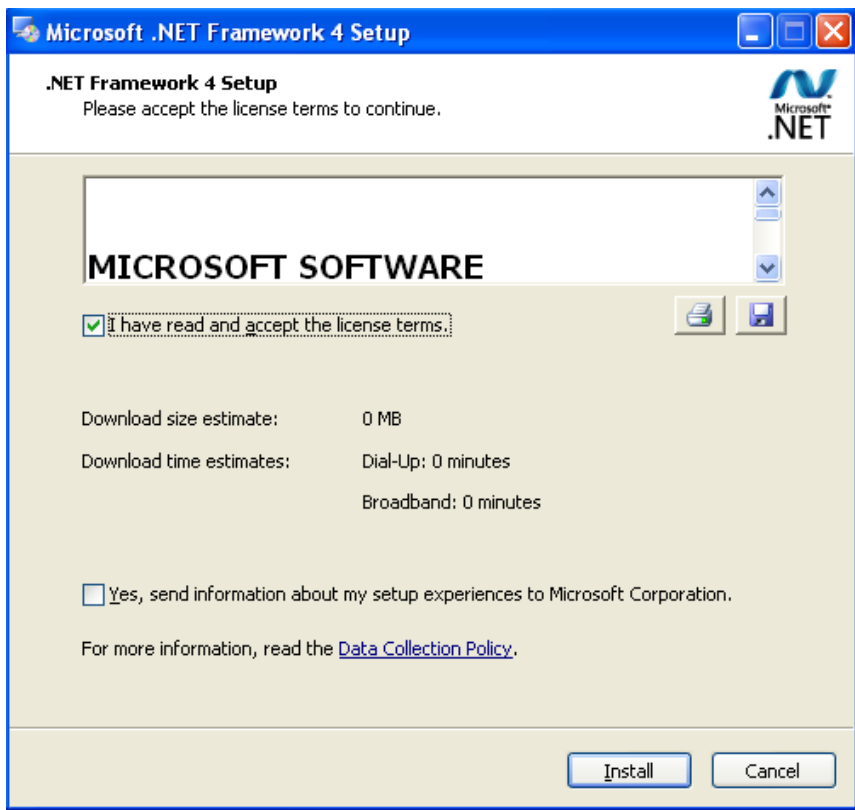

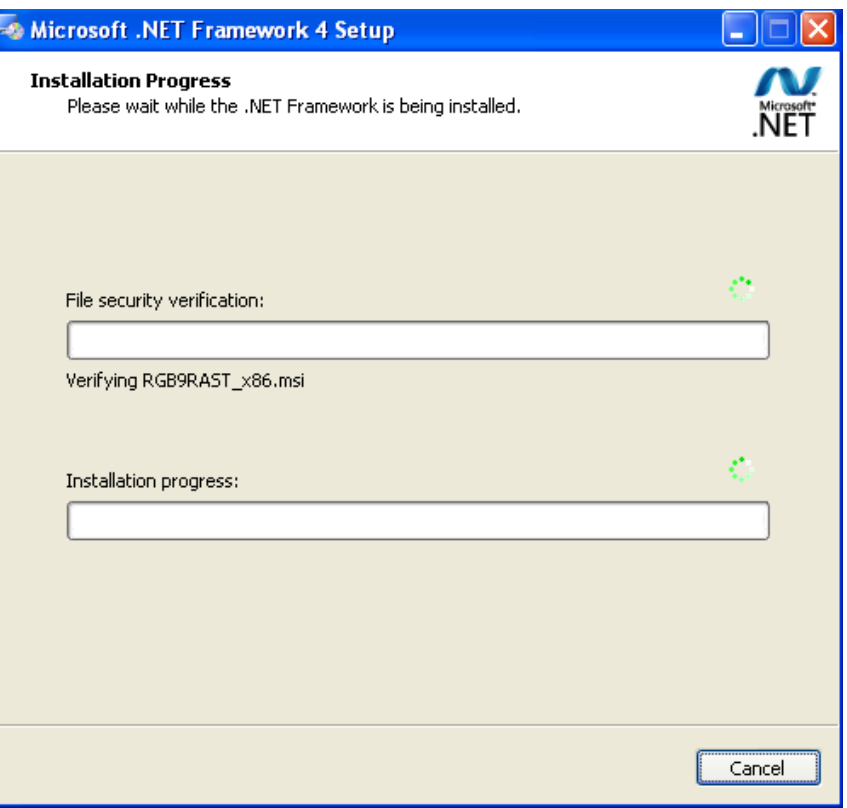

**Step 3.** Click "Finish" to complete the Net Framework 4.0 installation.

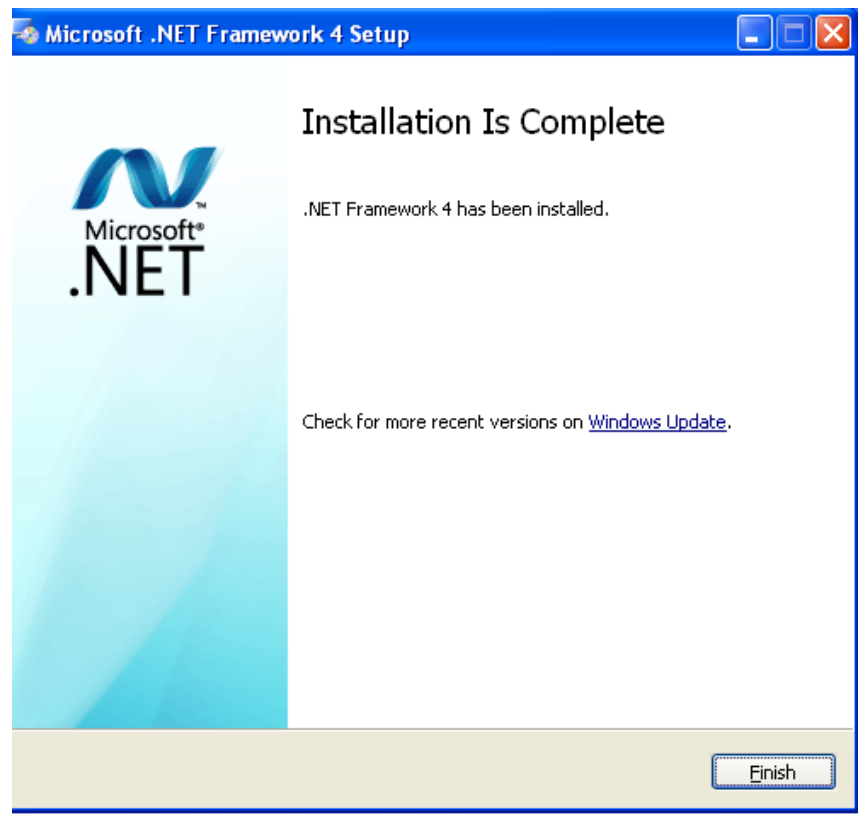

### **3.2 vcredist\_2010\_x86 installation**

**Step 1.** Find the vcredist 2010 x86 file from "third party tools" directory and unzip it.

**Step 2.** Double-click the installation "vcredist\_2010\_x86.exe". Install it by default.

Note: Win XP need to install vcredist\_2008\_x86.exe and vcredist\_2010\_x86.exe, in Win 7, simply install vcredist\_2010\_x86.exe.

## **3.3 RSSI Subscriber installation**

**Step 1.** Find Setup.exe in the compressed package, double-click the installation Setup.exe.

**Step 2.** Click on "Next".

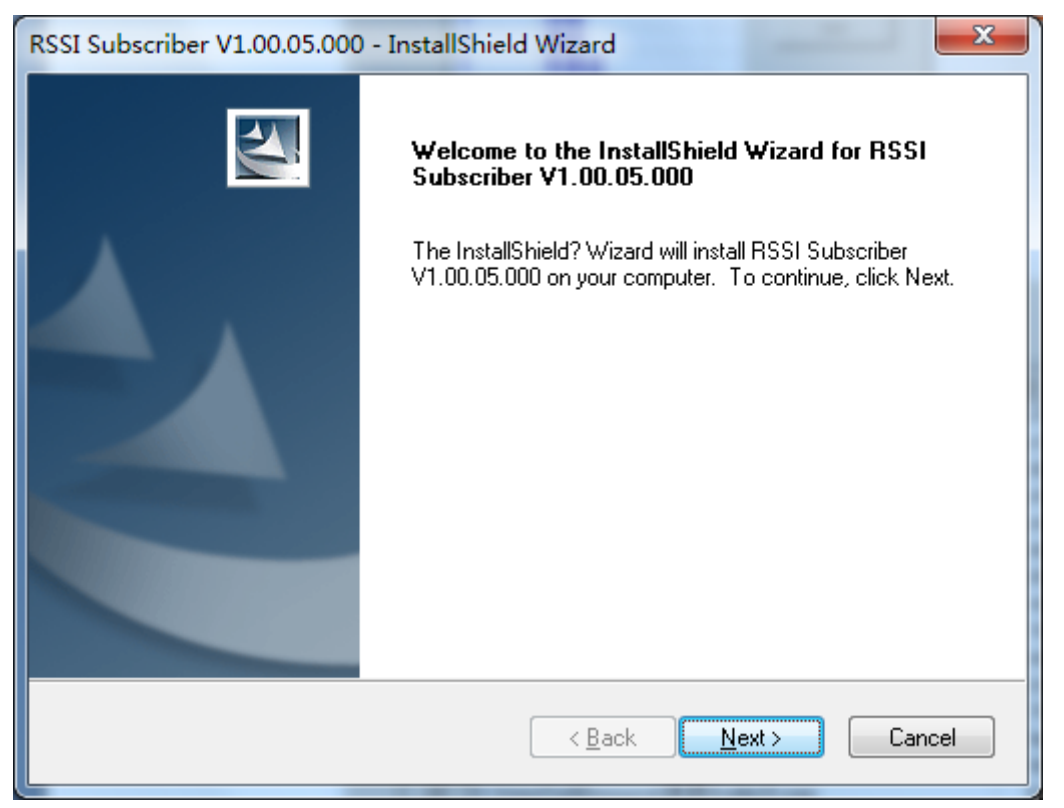

**Step 3.** Choose consent statement, click on "Next".

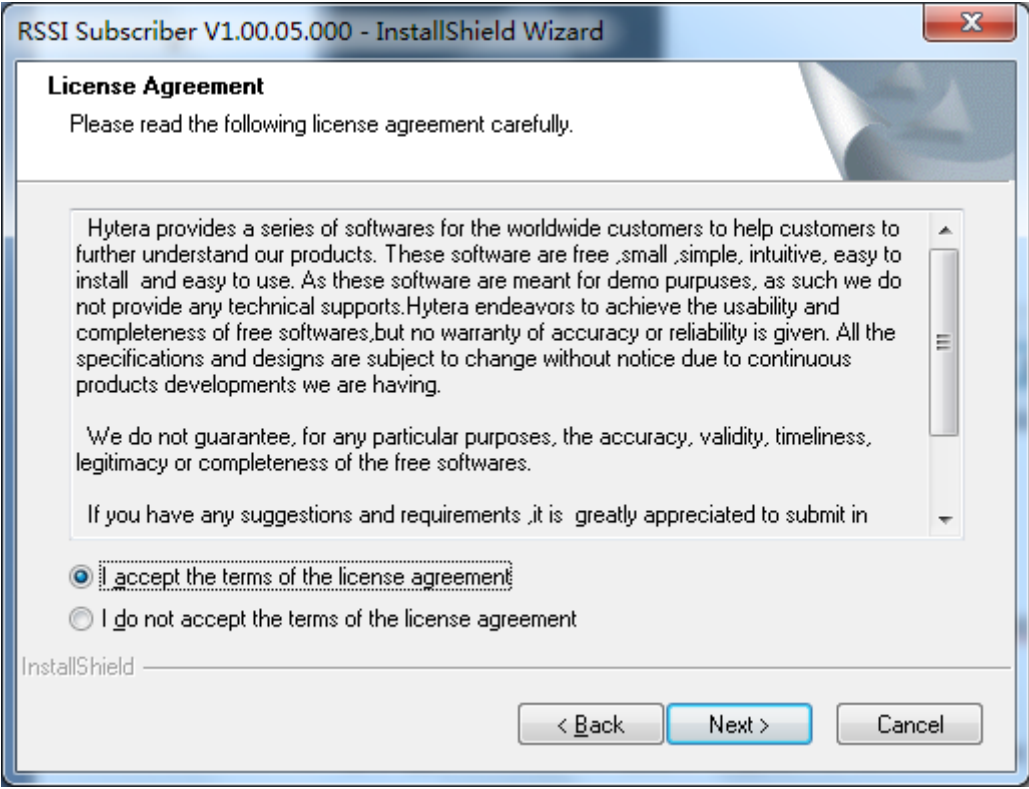

#### **Step 4.** Enter the User Name and Company Name, click "Next".

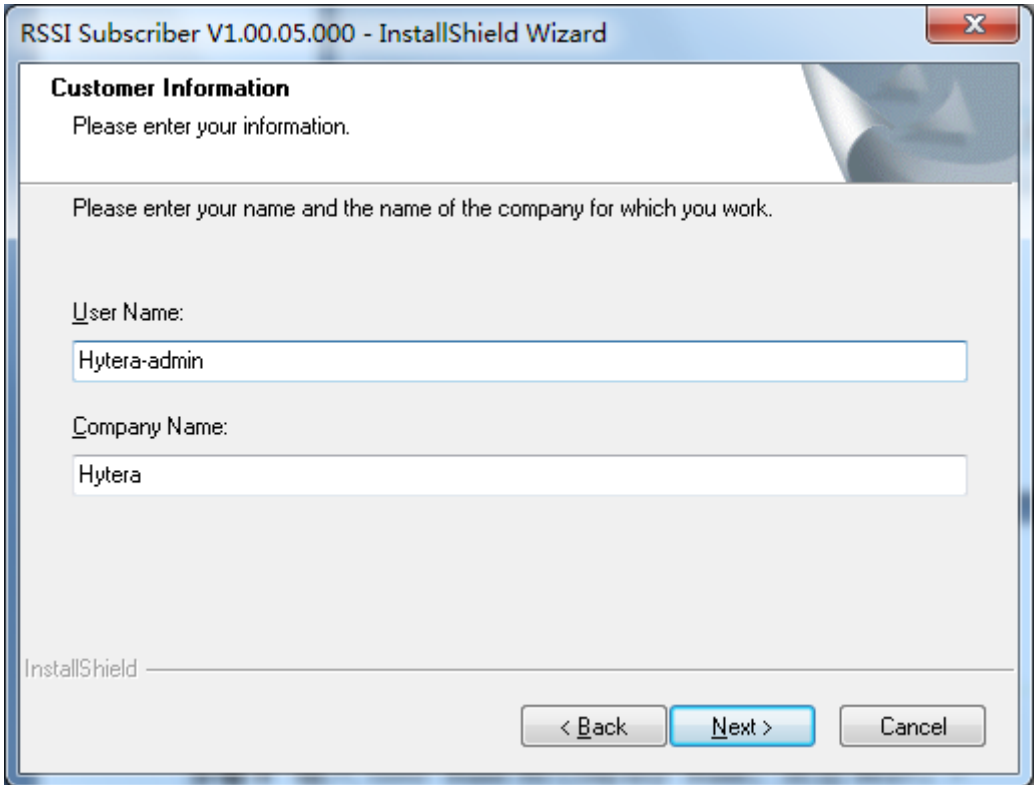

**Step 5.** Select the installation path, click "Next".

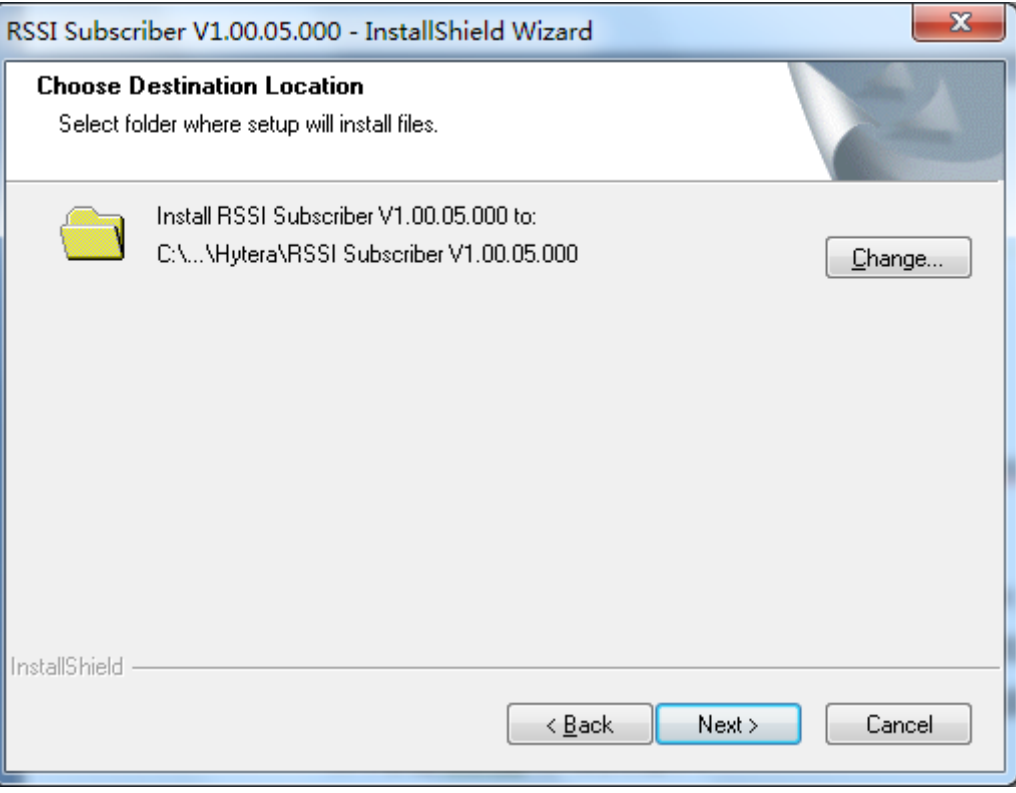

#### **Step 6.** Click "Install".

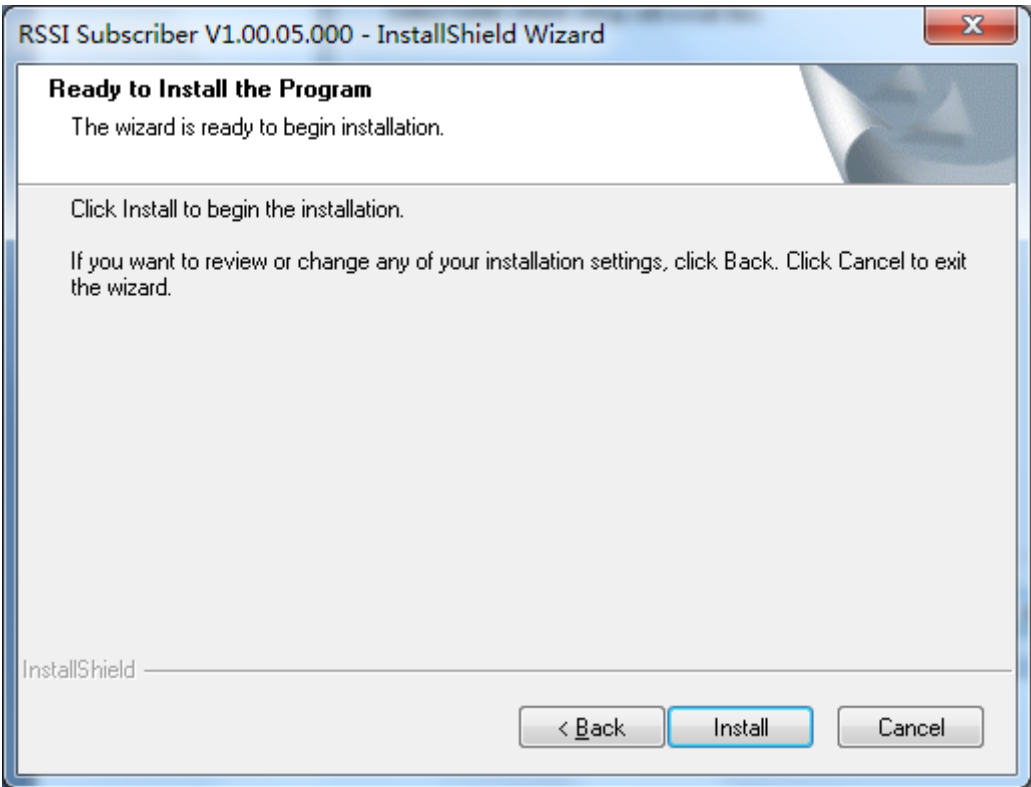

**Step 7.** Click "Finish" to complete the installation.

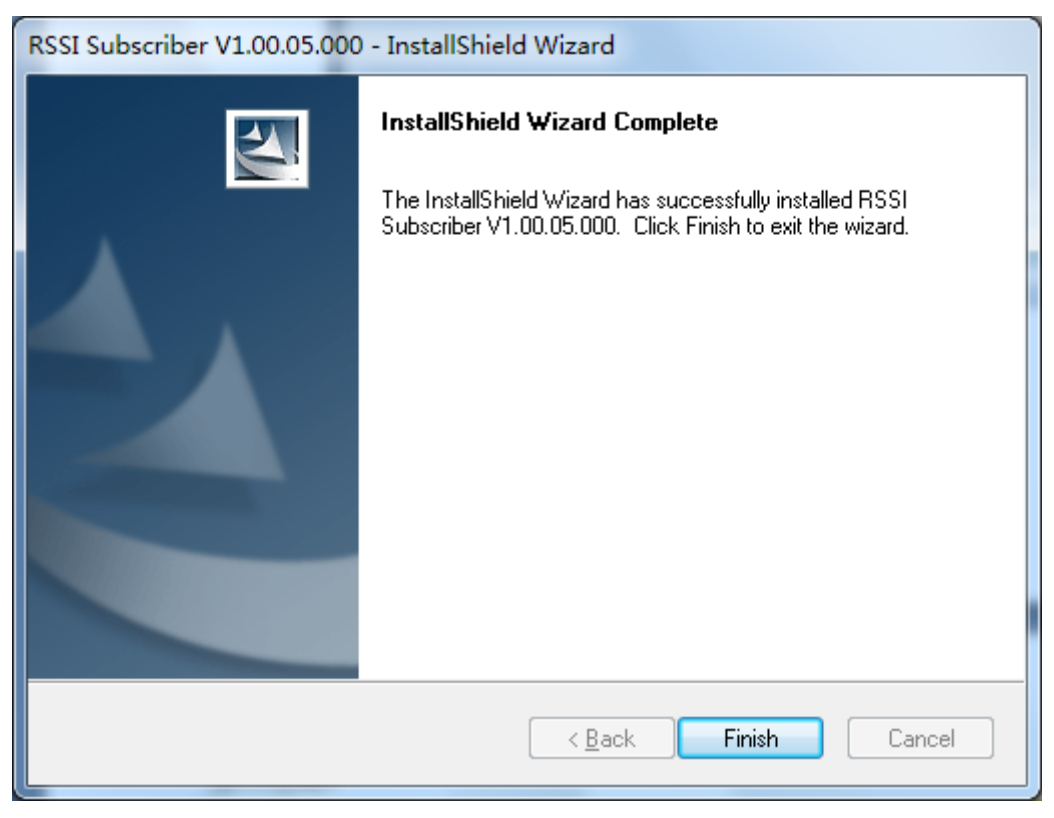

# **3.4 RSSI Repeater installation**

Reference "RSSI Subscriber" installation steps.

# **4. Terminal configuration**

### **4.1 RSSI Subscriber configuration**

#### 4.1.1 Dispatch Station (portable or mobile) configuration

Step 1. Run the CPS and enter its main interface as shown below.

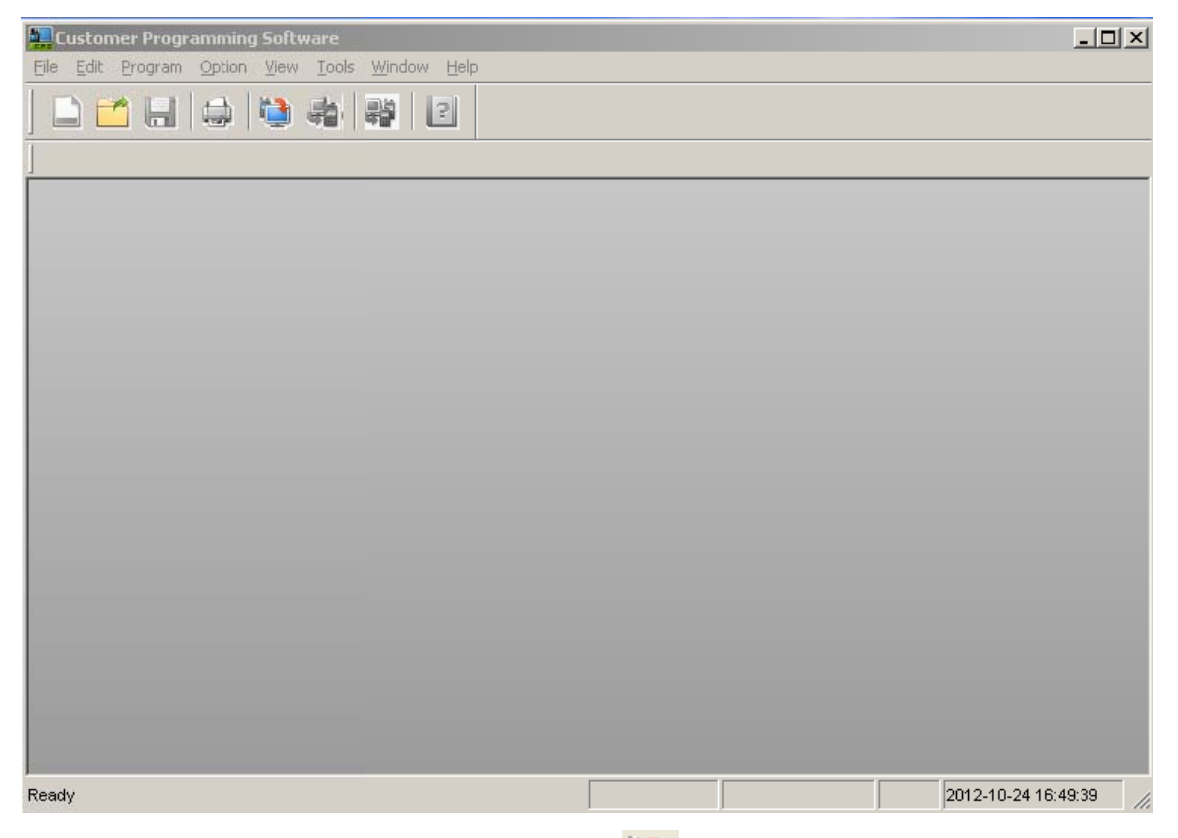

Step 2. Select "Program -> Read From Radio" or click (1), you will see the pop-up "Communication Port" dialogue box as follows.

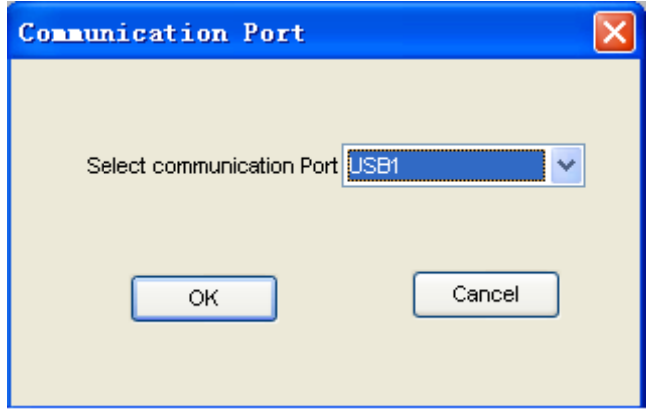

Step 3. Select the corresponding USB port (e.g.: USB1) for the PD78X, and click "OK" to enter the "Read" dialogue box as follows.

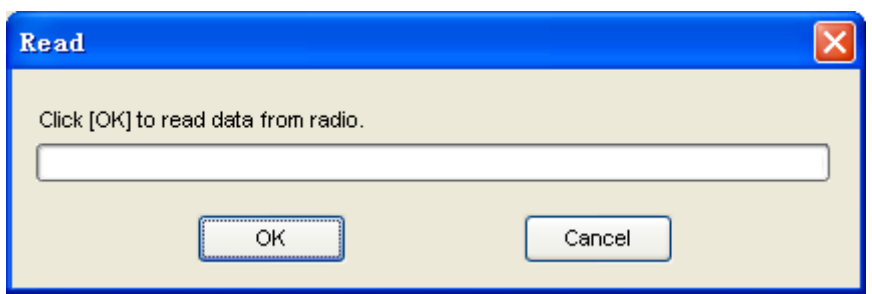

**Step 4.** Select "Conventional -> General Setting -> Network", in the "Network" area check the box "Forward to PC", "Radio's USB Network communication protocol" select "NCM".

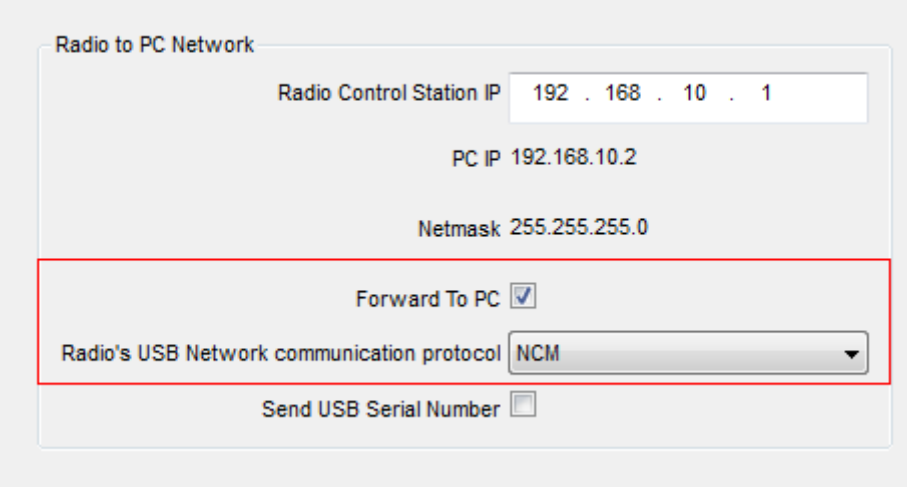

- **Step 5.** Select "Program -> Write To Radio" or click  $\overrightarrow{A}$ , and the "Communication Port" box will pop up.
- **Step 6.** Click "OK" to write the configure information into the PD78X. When the information is written, the PD78X will restart automatically to make the setting effective.

# **4.2 RSSI Repeater configuration**

### **4.2.1 Repeater configuration**

**Step 1.** Run the CPS and enter its main interface as shown below.

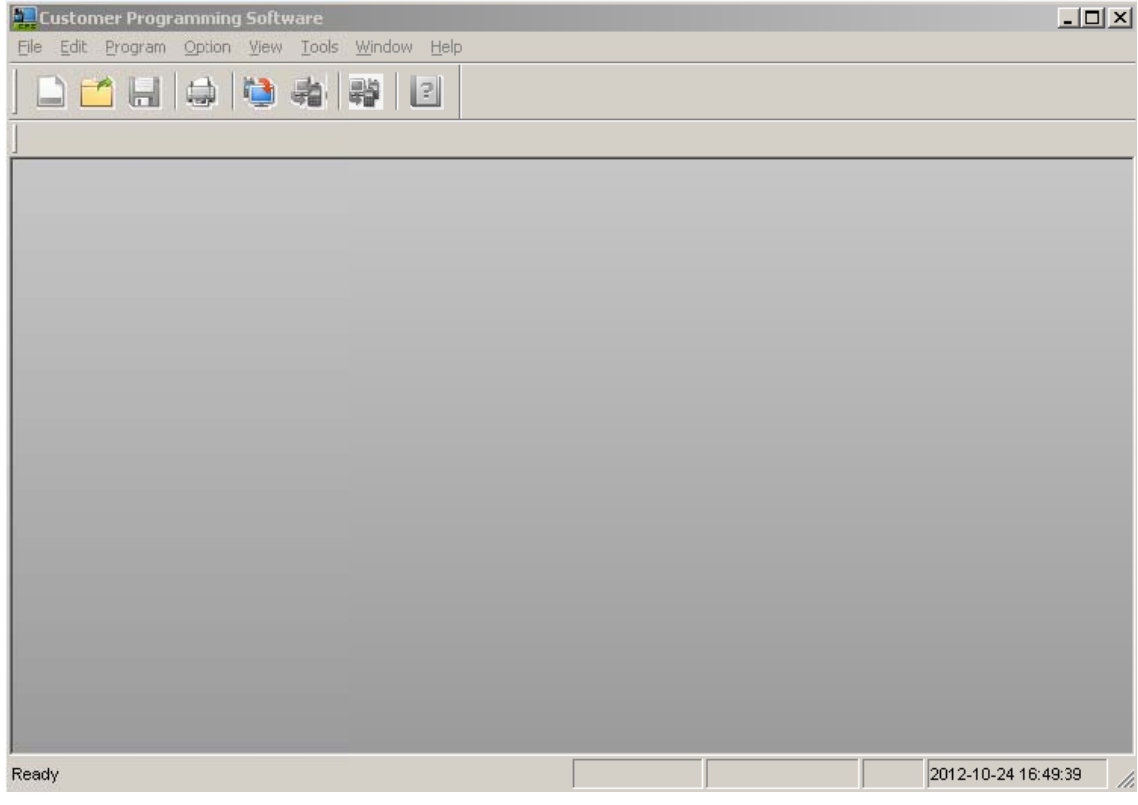

Step 2. Select "Program -> Read From Radio" or click you will see the pop-up "Communication Port" dialogue box as follows.

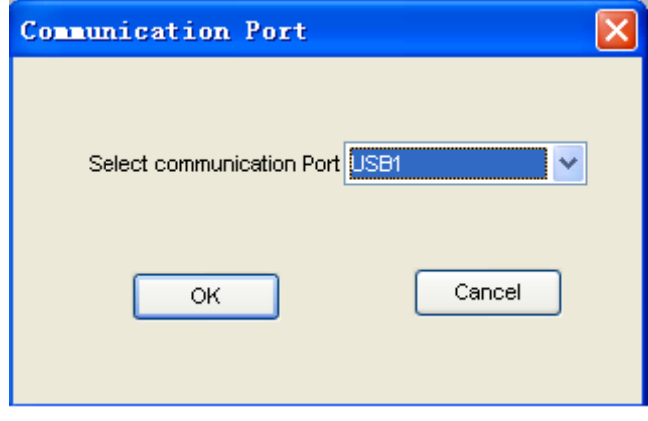

Step 3. Select the corresponding USB port (e.g.: USB1) for the RD98X, and click "OK" to enter the "Read" dialogue box as follows.

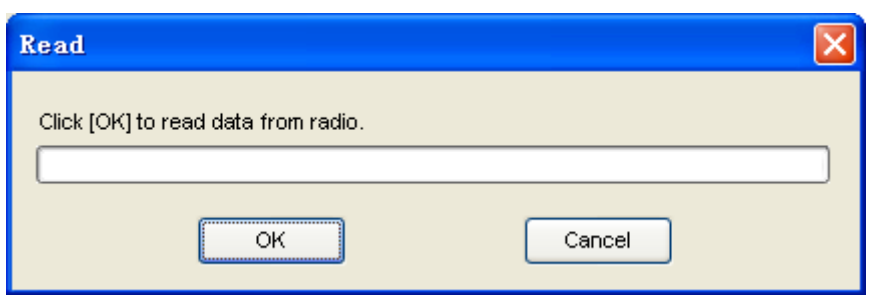

**Step 4.** Select "Conventional -> General Setting -> Network", in the "Application Programming Interface" area check the box "Forward to PC", the value of "RTP Packet Buffer Length" is 8, "Third Party Server IP" IP set consistent with the PC.

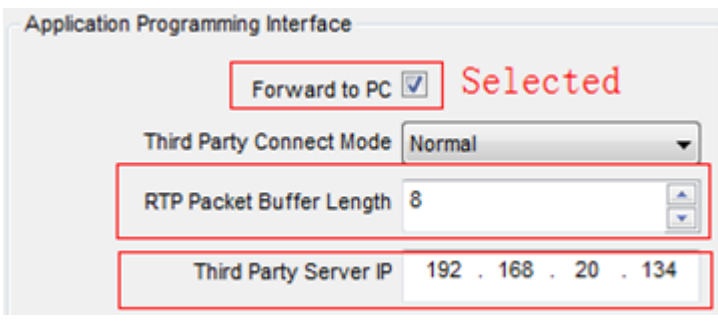

In the "Basic Setting" area, "Ethernet IP" is a repeater IP.

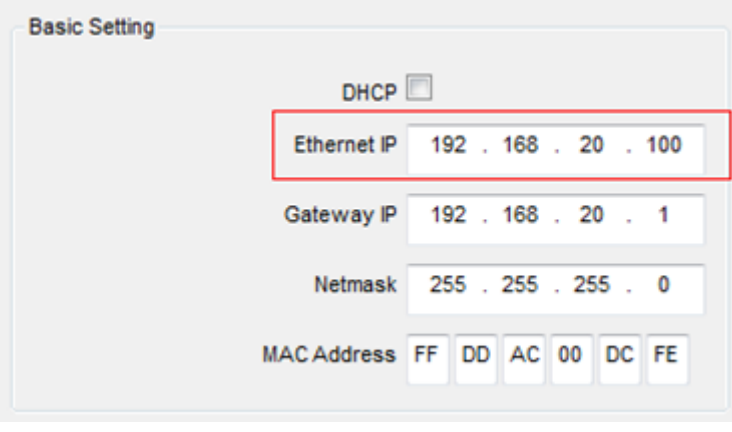

- **Step 5.** Select "Program -> Write To Radio" or click  $\bullet$ , and the "Communication Port" box will pop up.
- **Step 6.** Click "OK" to write the configure information into the RD98X. When the information is written, the RD98X will restart automatically to make the setting effective.

# **5. RSSI Subscriber**

**Step 1.** Please connect the Dispatch Station to PC.

**Step 2.** Run the RSSI Subscriber and enter its main interface as shown below.

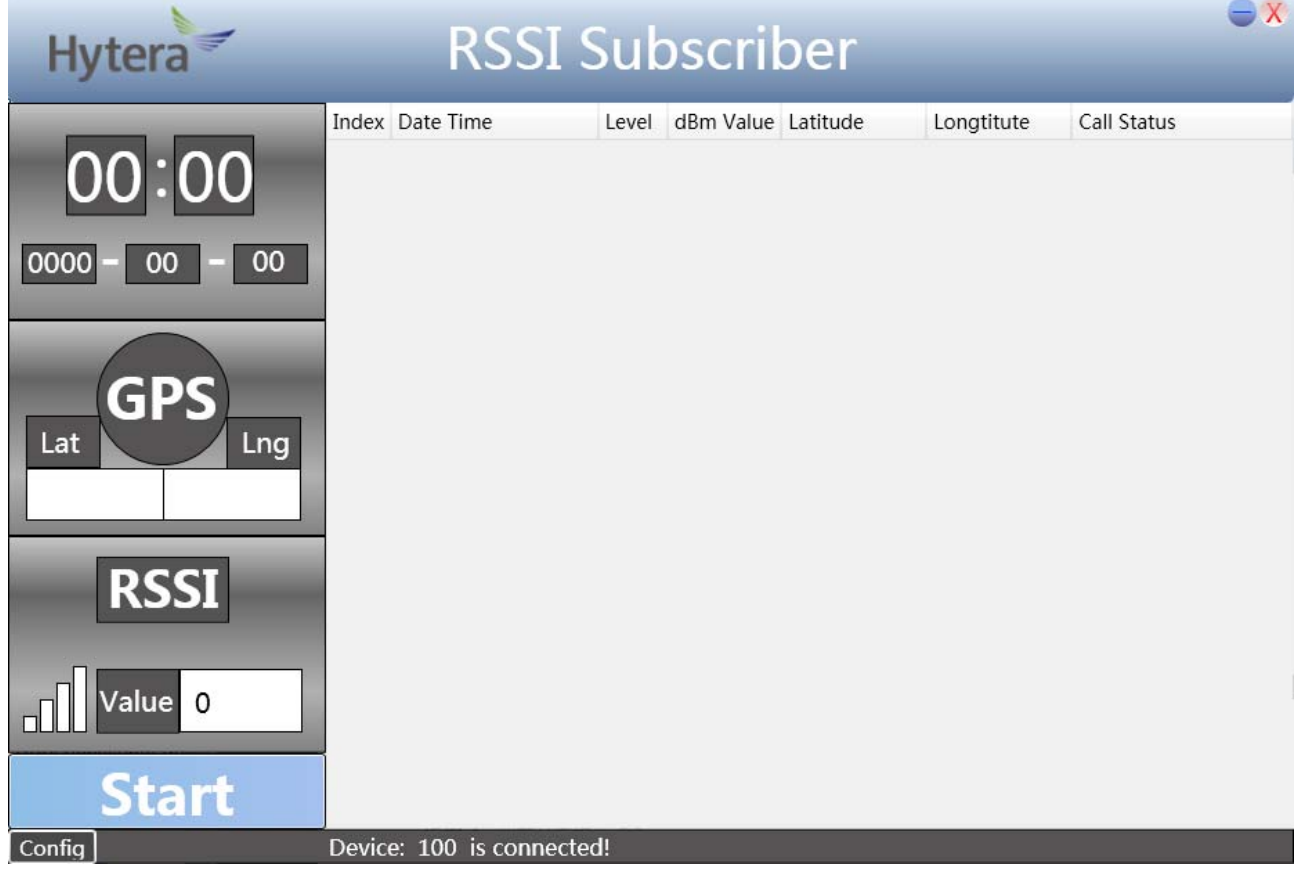

- **Step 3.** The application will automatically connect the Dispatch Station. After it is online, it will prompt "Device: XX is connected". "XX" indicates the Dispatch Station ID.
- **Step 4.** Click the "Config" configuration, you can set the export path and RSSI data query interval. If you do not set the export path, the default path for the installation directory under the Data file folder.

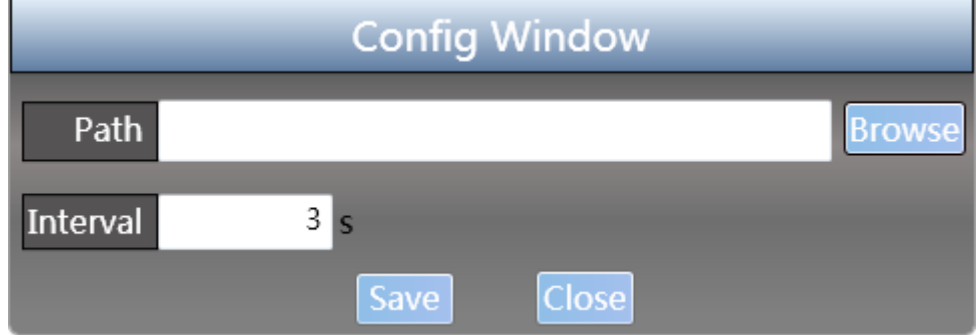

**Step 5.** After setting the path and RSSI query interval, click "Save".

**Step 6.** Click "Start" button to begin the query RSSI and GPS data.

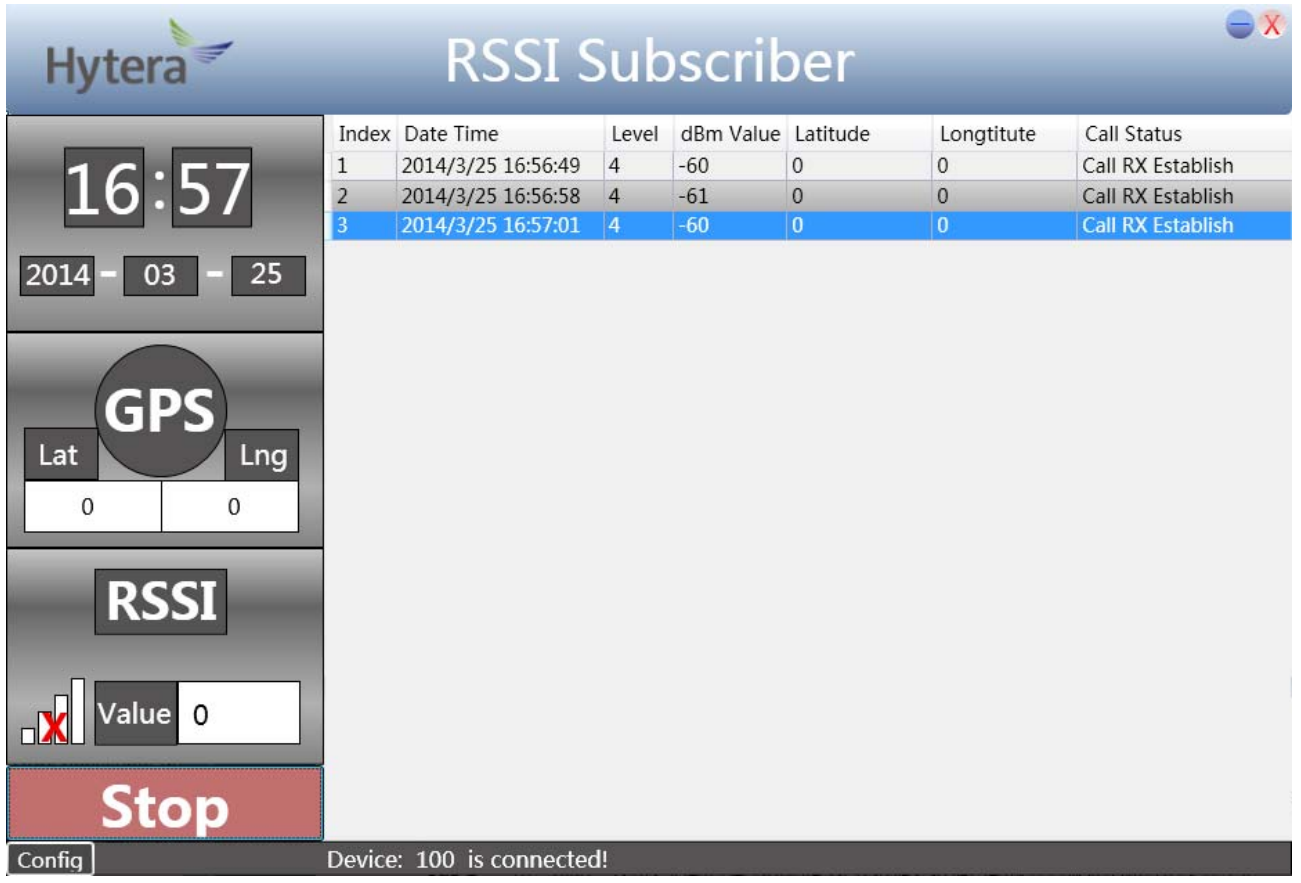

- **Step 7.** When a terminal calling the Dispatch Station, the Dispatch Station will report RSSI value and GPS coordinate to the Application, the data is automatically saved to a file path setting.
- **Step 8.** Click the "Stop" button to stop the query RSSI and GPS data.

**D** Note: The latest list of saved only 100 data, if you want to see more data, open the ".csv" file.

# **6. RSSI Repeater**

**Step 1.** Please connect the repeater to PC.

**Step 2.** Run the RSSI Repeater and enter its main interface as shown below.

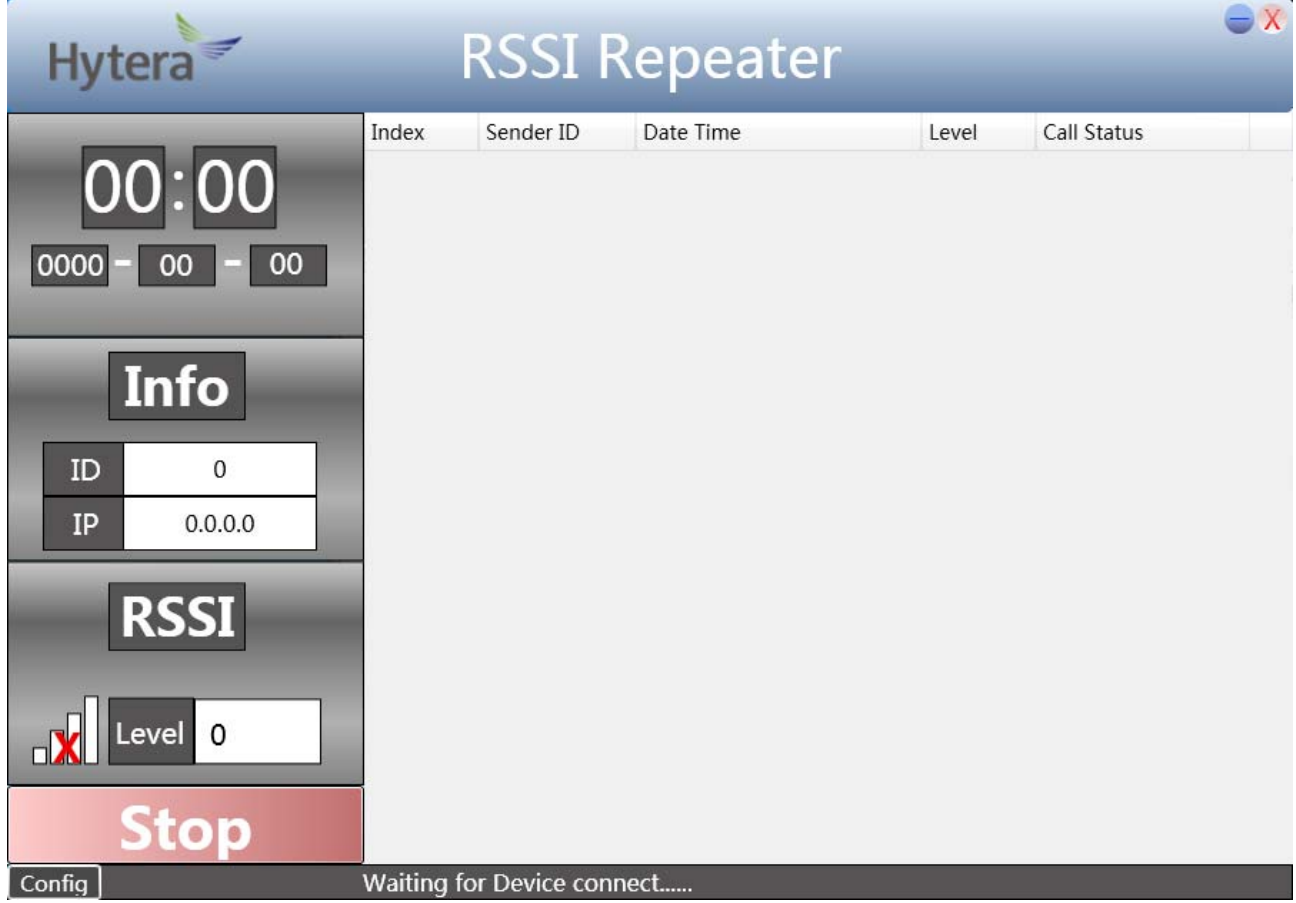

- **Step 3.** The application will automatically connect the repeater about 2 minutes. After it is online, it will prompt "Device: XX is connected". "XX" indicates the repeater ID.
- **Step 4.** Click the "Config", you can set the export path. If you do not set the export path, the default path for the installation directory under the Data file folder.
- **Step 5.** The application default start reporting the repeater's RSSI value when the RF signal strength change. Click on "Stop" button to stop reporting repeater's RSSI change.